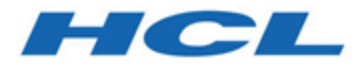

## **Unica Interact Advanced Patterns und Unica Interact Integrationshandbuch**

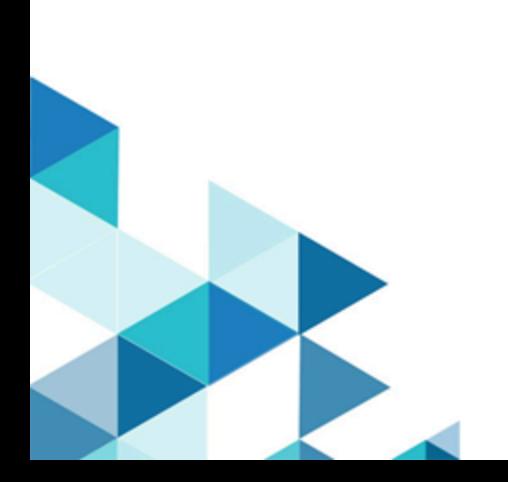

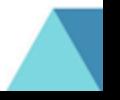

# Inhalt

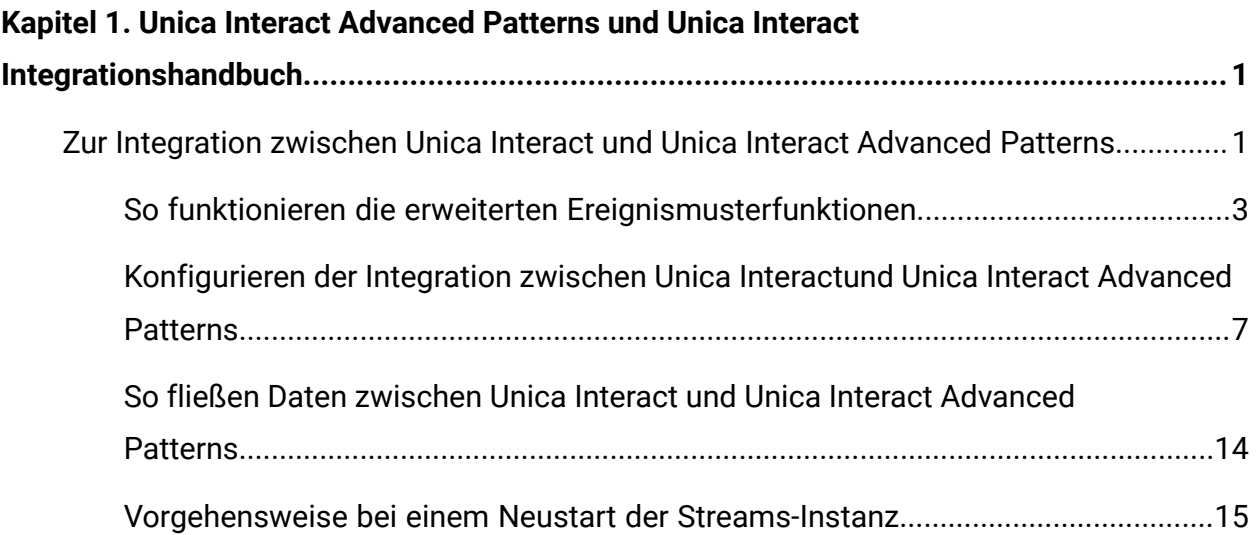

# <span id="page-2-0"></span>Kapitel 1. Unica Interact Advanced Patterns und Unica Interact Integrationshandbuch

<span id="page-2-1"></span>Enthält Informationen zu Unica Interact Advanced Patterns und Unica Interact Integration.

## Zur Integration zwischen Unica Interact und Unica Interact Advanced Patterns

Die Integration zwischen Unica Interact und Unica Interact Advanced Patterns bietet erweiterte Mustererkennungsfunktionen für Ihre Unica Interact-Implementierung.

Eine integrierte Umgebung bietet erweiterte Zeitfenster für die drei grundlegenden Unica Interact-Muster.

Nachdem die Integration konfiguriert wurde, konfigurieren Sie die erweiterten Muster innerhalb der Unica Interact-Designumgebung, und Sie brauchen keine Aufgaben in Unica Interact Advanced Patterns durchzuführen, um sie bereitzustellen oder zu verwenden.

**Anmerkung:** Die Integration wird nur für interaktive Kanäle unterstützt, die innerhalb von Partition1 definiert sind. Dies ist wichtig, wenn Sie eine Umgebung mit mehreren Partitionen haben.

## **Synchronisieren**

Erweiterte Muster, die von Unica Interact bis Unica Interact Advanced Patterns gespeichert wurden, werden wie folgt synchronisiert.

- Wenn Sie ein erweitertes Muster in Unica Interact erstellen, bearbeiten oder löschen, wird es in Unica Interact Advanced Patterns erstellt, aktualisiert oder gelöscht.
- Wenn Sie eine Bereitstellungsversion aus der Bereitstellungshistorie in Unica Interact laden, werden die Muster in Unica Interact Advanced Patterns entsprechend aktualisiert.
- Wenn eine Bereitstellung fehlschlägt, rollt Unica Interact automatisch auf die letzte erfolgreich bereitgestellte Version zurück.

Die Synchronisierung wird ohne Systemausfallzeit erreicht.

## **Löschen von Objekten, die in Unica Interact erstellt wurden, aus Unica Interact Advanced Patterns**

Benutzer mit der Berechtigung **Administer real time** in Unica Interact Advanced Patterns, die standardmäßig in der Rolle Unica Interact Advanced Patterns Administrator enthalten ist, können die meisten der Objekte löschen, die das System in Unica Interact Advanced Patterns erstellt, wenn Sie einen interaktiven Kanal bereitstellen, der erweiterte Muster verwendet.

Möglicherweise möchten Sie dies als Bereinigungsschritt in Unica Interact Advanced Patterns durchführen, wenn Sie einen interaktiven Kanal in Unica Interact löschen, aber Konnektivitätsprobleme verhindern, dass die Bereinigung automatisch durchgeführt wird. In diesem Fall haben Sie möglicherweise einige Objekte in Unica Interact Advanced Patterns, die nicht mehr von Nutzen sind, und Sie können sie löschen.

Sie sollten diese manuelle Löschfunktion mit Vorsicht verwenden, da Sie diese Objekte nicht durch eine erneute Bereitstellung aus Unica Interact wiederherstellen können.

Mit der entsprechenden Berechtigung können Sie die folgenden vom System angelegten Objekte löschen.

- Musterkomponenten
- Arbeitsbereiche, wenn keine der Bereitstellungen im Arbeitsbereich ausgeführt wird
- Bereitstellungskonfigurationen, wenn die Bereitstellungskonfiguration nicht ausgeführt wird
- Benannte Wertelisten, wenn die Liste nicht in Gebrauch ist

#### **Was Sie hier sehen können Unica Interact Advanced Patterns**

Nur zu Informationszwecken können Sie die folgenden Elemente in Unica Interact Advanced Patterns nach der Bereitstellung Ihrer erweiterten Muster anzeigen.

• In Ihren Mustern verwendete abgeleitete Ereignisse werden im Named Value List Manager im schreibgeschützten Format aufgelistet.

• Für jeden interaktiven Kanal, der die erweiterten Muster verwendet, wird ein schreibgeschützter Arbeitsbereich erstellt.

Der Arbeitsbereich enthält alle Muster, die für einen einzelnen interaktiven Kanal erstellt wurden. Ihr Ursprung ist als **Interact** auf der Registerkarte Komponentenliste aufgeführt.

Der Name des Arbeitsbereichs ist der Name des interaktiven Kanals, unter dem die Muster erstellt wurden. Der Ursprung des Arbeitsbereichs ist in dem Fenster aufgeführt, das sich öffnet, wenn Sie in der Arbeitsbereichsliste auf "Arbeitsbereich bearbeiten" klicken.

• Für Unica Interact-Nachrichten wird eine einzige Datenquelle erstellt, die mit einer Standard-Zielgruppenebene verknüpft ist. Der Wert des Felds der Zielgruppenebene in dieser Datenquelle gibt die Zielgruppenebene für jede Unica Interact-Nachricht an.

## <span id="page-4-0"></span>So funktionieren die erweiterten Ereignismusterfunktionen

Wenn die Integration mit Unica Interact Advanced Patterns implementiert ist, können Sie alle drei Standardereignismuster mit anspruchsvolleren Zeitspannen konfigurieren, in denen das Muster eingehende Ereignisse mit seinen Kriterien vergleicht.

Die folgenden zusätzlichen Optionen sind für jedes grundlegende Ereignismuster verfügbar.

- **Rollierende Periode**
- **Terminiert**

Dadurch werden Ihrer Unica Interact-Implementierung effektiv sechs Musteroptionen hinzugefügt, indem zu jedem der drei Standardmuster zwei neue Zeitspannenoptionen hinzugefügt werden.

## **Rollierende Periode**

Die Zeitspanne für die Option rollierende Periode wird durch den Wert bestimmt, den Sie im Feld **Ereignisse müssen auftreten innerhalbtime span** angeben.

Wenn das Muster, das die "rollierende Periode" verwendet, bereitgestellt wird, müssen Ereignisse, die den Musterkriterien entsprechen, innerhalb des angegebenen Zeitrahmens auftreten. Dieser Zeitrahmen bleibt im Laufe der Zeit unverändert: Wenn die Zeitspanne auf sieben Tage eingestellt ist, beträgt der Zeitrahmen weiterhin sieben Tage. Die Ereignisse werden für die Bewertung anhand der Musterkriterien so lange aufbewahrt, bis sie auf der Grundlage ihres Zeitstempels auslaufen.

Das folgende Diagramm veranschaulicht die Funktionsweise der Option rollierende Periode.

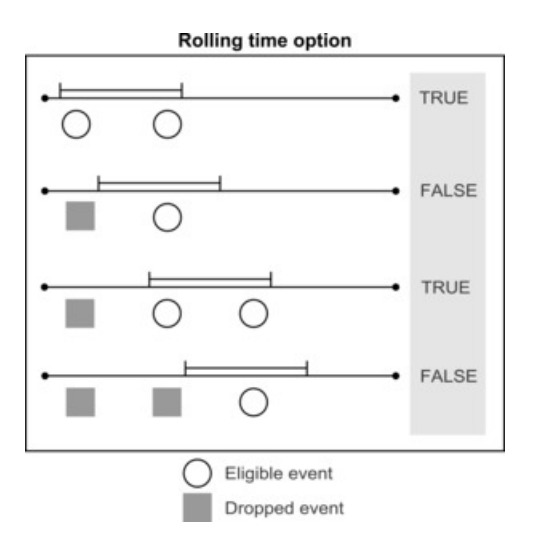

Angenommen, Sie möchten Kunden, die die Produkt X-Webseite 2 Mal innerhalb von 3 Tagen aufrufen, ein Angebot machen. Sie würden Ihren interaktiven Kanal wie folgt konfigurieren:

- Richten Sie ein Ereignis in Ihrem interaktiven Kanal ein, um die IDs der Kunden zu erfassen, die die Seite Produkt X aufrufen.
- Fügen Sie ein rollierendes Periodenzähler-Ereignismuster hinzu, das das Ereignis verwendet.

Wählen Sie auf der Registerkarte Muster das Ereignis aus und setzen Sie das Feld **Ereignis muss auftreten innerhalb** auf 3 Tage.

Aktivieren Sie auf der Registerkarte Aktion die Aktion Neusegmentierung auslösen.

- Konfigurieren Sie ein interaktives Ablaufdiagramm, das das Ereignis verwendet, um das Kundensegment zu erfassen, dessen Verhalten dem Muster entspricht.
- Definieren Sie Ihre Interaktionsstrategie, um das passende Angebot zu machen.
- Stellen Sie Ihren interaktiven Kanal bereit.

## **Terminiert**

Die Zeitspanne für die Option "Terminiert" wird durch den Wert bestimmt, den Sie im Feld mit der Bezeichnung **Ereignisse müssen auftreten innerhalb von time span**, angeben.

Wenn das Muster mit der Option "Terminiert" bereitgestellt wird, müssen Ereignisse, die den Musterkriterien entsprechen, innerhalb des angegebenen Zeitrahmens auftreten. Dieser Zeitrahmen bleibt im Laufe der Zeit unverändert: Wenn die Zeitspanne auf sieben Tage eingestellt ist, beträgt der Zeitrahmen weiterhin sieben Tage. Ereignisse verfallen oder werden beibehalten, um als Teil des Musters auf der Grundlage ihres Zeitstempels bewertet zu werden.

Die Option "Terminiert" beinhaltet auch eine erweiterte Zeitspanne, in der der Zustand true beibehalten wird. Bei einem Muster, das die Option "Terminiert" verwendet, tritt die erweiterte Zeitspanne in Kraft, nachdem alle Kriterien erfüllt sind und der Zustand des Musters von false zu true wechselt.

Sie definieren die erweiterte Zeitspanne mit demselben **Extend true-Status für zusätzliches: time span** Feld. Sie können die erweiterte Zeitspanne verwenden, um anzugeben, wie lange der Musterzustand einen Zustand true behält. Sobald der Musterzustand true wird, startet die erweiterte Zeitspanne, neue eingehende Ereignisse werden ignoriert und bereits empfangene Ereignisse werden verworfen.

Wenn die erweiterte Zeitspanne vorbei ist, wird der Musterzustand false, und das Muster beginnt wieder, auf geeignete Ereignisse zu lauschen.

Das folgende Diagramm veranschaulicht, wie die Option "Terminiert" funktioniert.

Unica Interact Advanced Patterns und Unica Interact Integrationshandbuch | 1 - Unica Interact Advanced Patterns und Unica Interact Integrationshandbuch | 6

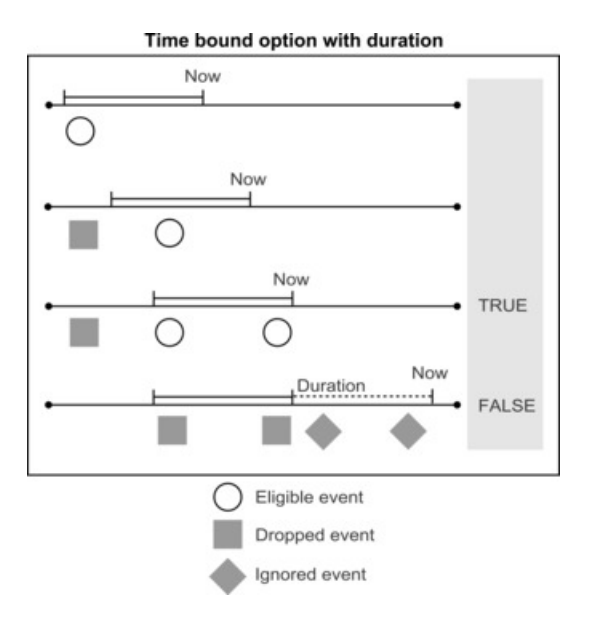

Angenommen, Sie möchten Kunden, die die Produkt-X-Webseite innerhalb von 3 Tagen 2 Mal aufrufen, ein Angebot unterbreiten und den weiteren Kontakt mit diesem Kunden für weitere 7 Tage zurückhalten, um eine Kontaktermüdung zu vermeiden. Sie würden Ihren interaktiven Kanal wie folgt konfigurieren:

- Richten Sie ein Ereignis in Ihrem interaktiven Kanal ein, um die IDs der Kunden zu erfassen, die die Seite Produkt X aufrufen.
- Fügen Sie ein termingebundenes Zähler-Ereignismuster hinzu, das das Ereignis verwendet.

Wählen Sie auf der Registerkarte Muster das Ereignis aus, setzen Sie das Feld **Ereignis muss auftreten innerhalb** auf 3 Tage und setzen Sie das Feld **Zustand true erweitern für zusätzliche** auf 7 Tage.

Aktivieren Sie auf der Registerkarte Aktion die Aktion Neusegmentierung auslösen.

- Konfigurieren Sie ein interaktives Ablaufdiagramm, das das Ereignis verwendet, um das Kundensegment zu erfassen, dessen Verhalten dem Muster entspricht.
- Definieren Sie Ihre Interaktionsstrategie, um das passende Angebot zu machen.
- Stellen Sie Ihren interaktiven Kanal bereit.

## <span id="page-8-0"></span>Konfigurieren der Integration zwischen Unica Interactund Unica Interact Advanced Patterns

Die Integration zwischen Unica Interact und Unica Interact Advanced Patterns bietet erweiterte Mustererkennungsfunktionen für Ihre Unica Interact-Implementierung.

Sie müssen über voll funktionsfähige Installationen von Unica Interact und Unica Interact Advanced Patterns verfügen, bevor Sie die Integration konfigurieren können.

**Anmerkung:** Die Integration wird nur für interaktive Kanäle unterstützt, die innerhalb von Partition1 definiert sind. Dies ist wichtig, wenn Ihre Umgebung mehrere Partitionen hat.

1. In Unica Interact Advanced Patterns, gehen Sie auf die Seite **Einstellungen > Erkennungseinstellungen > Servergruppen**.

Hier erstellen Sie die Servergruppe, die das System zur Verarbeitung von erweiterten Ereignismustern verwendet.

Die Seite Servergruppe hat vier Registerkarten im linken Fensterbereich. Die letzte Registerkarte, Servergruppen, öffnet vier zusätzliche Registerkarten im rechten Fensterbereich.

- 2. Klicken Sie auf der Registerkarte Server auf **Mit geänderten Streams synchronisieren**, um sicherzustellen, dass Sie eine aktualisierte Liste der Streams-Server haben.
- 3. Erstellen Sie auf der Registerkarte Datenbankverbindungen Verbindungen zu den Datenbanken, die Ihre Laufzeit- und Zustandsverlaufstabellen enthalten.

Diese Tabellen können sich in derselben Datenbank befinden; in diesem Fall erstellen Sie nur eine Verbindung. Wenn sich Ihre Laufzeit- und Zustandsverlaufstabellen in getrennten Datenbanken befinden, erstellen Sie zwei Verbindungen.

Um eine Verbindung zu erstellen, klicken Sie auf **Hinzufügen** und füllen Sie die Felder wie folgt aus.

## **Tabelle 1. Servergruppen-Seite: Registerkarte "Datenbankverbindungen"** UACI\_EventActionInfr **Syntax**

Name Geben Sie einen beschreibenden Namen für diese Datenbank ein.

Unica Interact Advanced Patterns und Unica Interact Integrationshandbuch | 1 - Unica Interact Advanced Patterns und Unica Interact Integrationshandbuch | 8

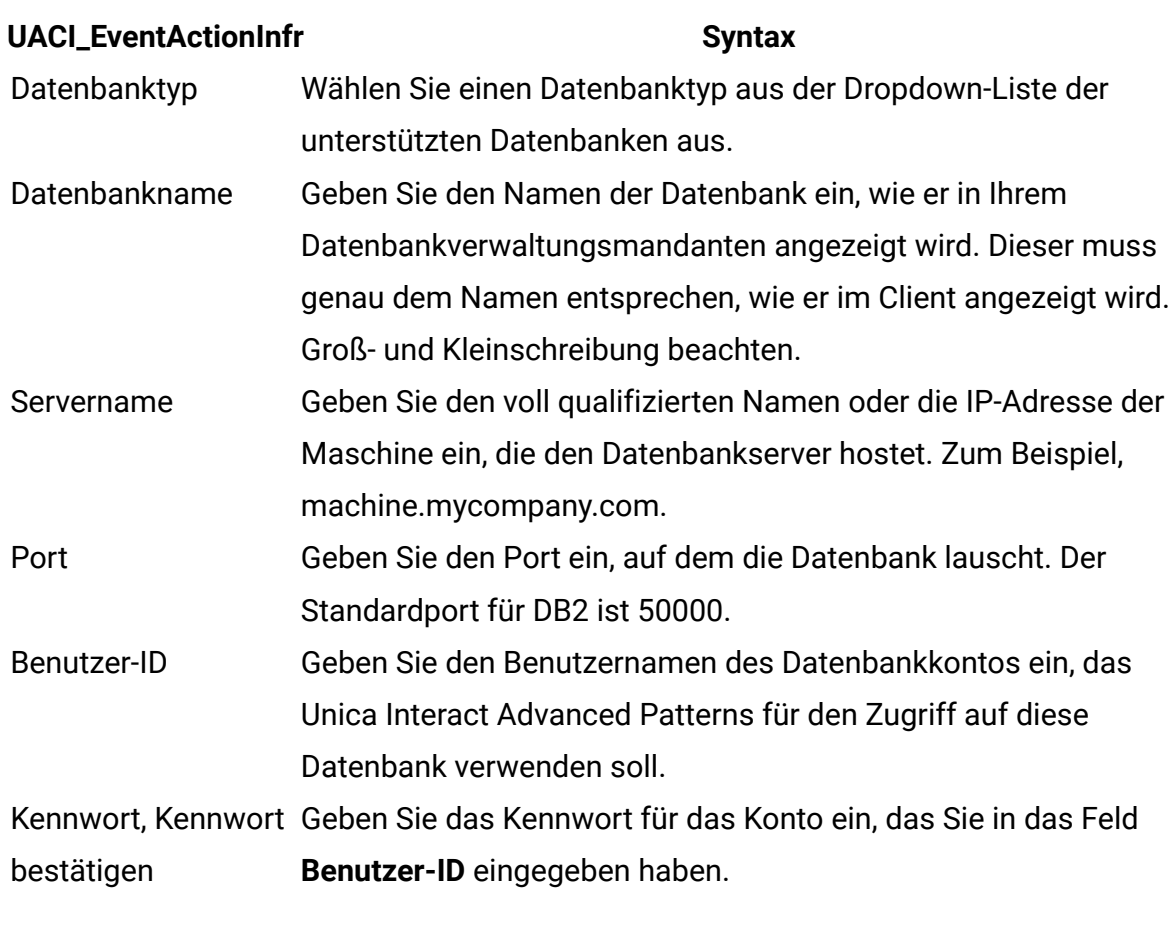

**Tipp:** Wenn ein Fehler bei der Datenbankverbindung auftritt, überprüfen Sie, ob das in diesen Feldern eingegebene Kennwort korrekt ist.

4. Erstellen Sie auf der Registerkarte Datenquellenkonnektor einen Konnektor zu Ihren Zustandsverlaufstabellen.

**F.** Anmerkung: Der Standard-TCP-Connector, den Sie auf dieser Registerkarte sehen, wird automatisch erstellt. Das System verwendet diesen Verbinder für die Kommunikation zwischen Unica Interact und Unica Interact Advanced Patterns.

Um einen Konnektor für Ihre Zustandsverlaufstabelle zu erstellen, klicken Sie auf **Hinzufügen**, wählen Sie **Tabellenkonnektor** in der Dropdown-Liste und füllen Sie die Felder wie folgt aus.

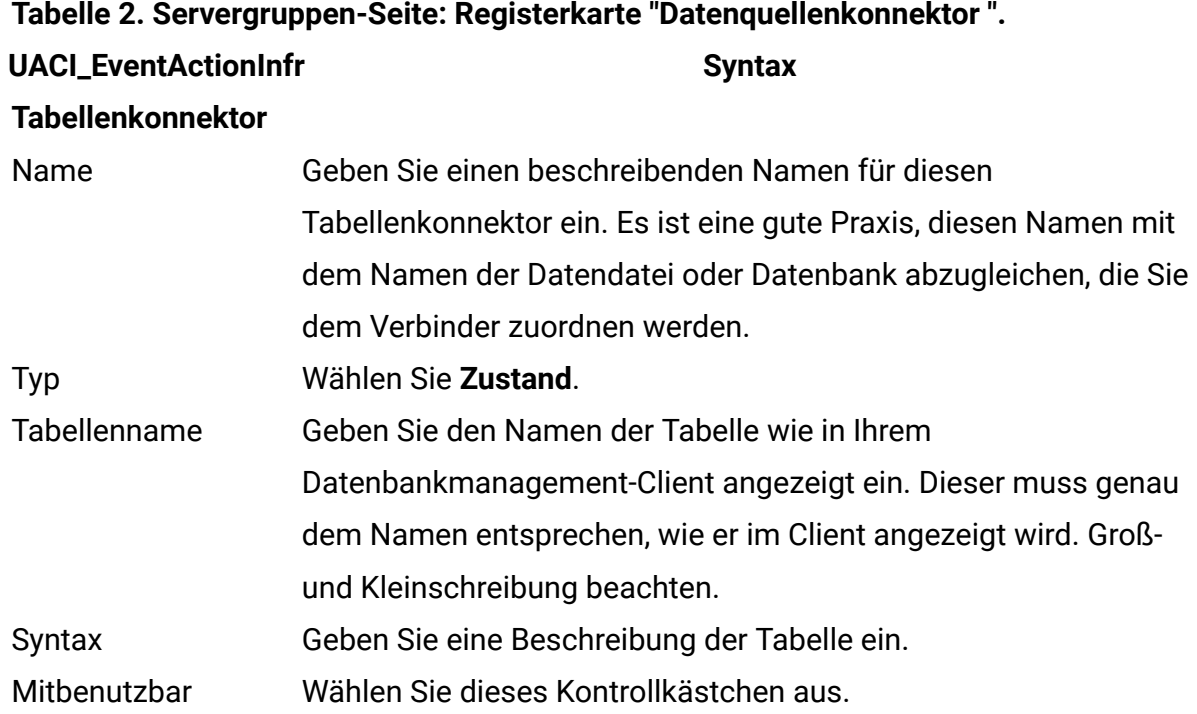

5. Fügen Sie auf der Registerkarte Servergruppen eine Servergruppe hinzu, die das System zur Verarbeitung Ihrer Echtzeitdaten verwenden wird.

Um eine Servergruppe zu erstellen, klicken Sie auf **Hinzufügen** und füllen Sie die Felder wie folgt aus.

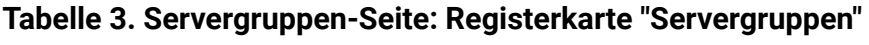

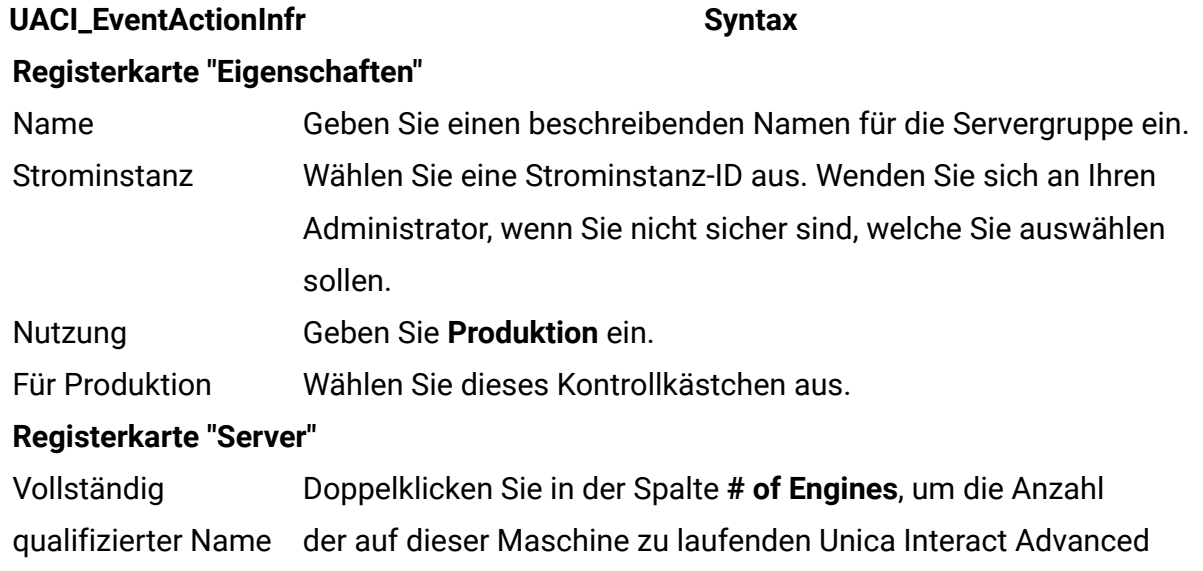

Patterns Engines festzulegen.

#### UACI\_EventActionInfr **Syntax**

#### **Registerkarte "Datenbank"**

Wählen Sie "Laufzeit- Wählen Sie die Laufzeitdatenbank, auf die diese Servergruppe Datenbankverbindung ugreifen können soll.

aus

Auswählen von Datenbankverbindungenstellt haben. Wählen Sie die Datenbankverbindung aus, die Sie in Schritt 3

für die

Zuordnung von

Tabellenkonnektoren.

#### **Registerkarte "Datenquellenzuordnung"**

Liste der Datenquellen Klicken Sie auf den Namen der Zustandstabellen-Datenquelle, die Sie in Schritt 3 erstellt haben, um ein Pop-up-Fenster zu öffnen, in dem Sie die Datenquelle einem Konnektor zuordnen können.

**F. Anmerkung:** Ordnen Sie keine Ergebnis- und

Transaktionsdatenquellen zu, da dies durch die Integration automatisch erfolgt.

#### **Registerkarte "Datenquellenzuordnung": Zuordnen von Konnektor für Tabellendatenquellen**

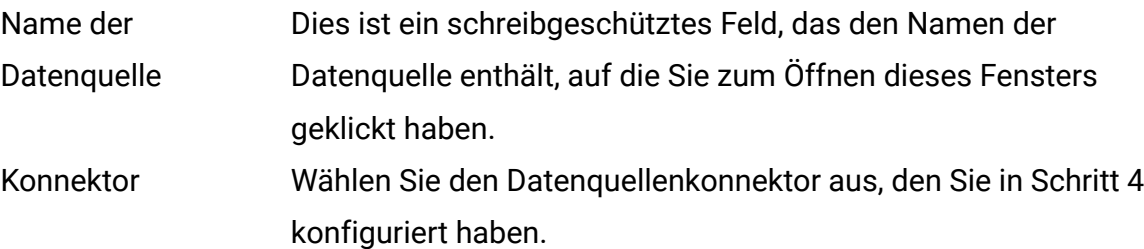

DatenbankverbindungWählen Sie die Datenbankverbindung aus, die Sie in Schritt 3 erstellt haben.

6. Stellen Sie die Konfigurationseigenschaften auf der Seite **Einstellungen > Konfiguration** wie folgt ein.

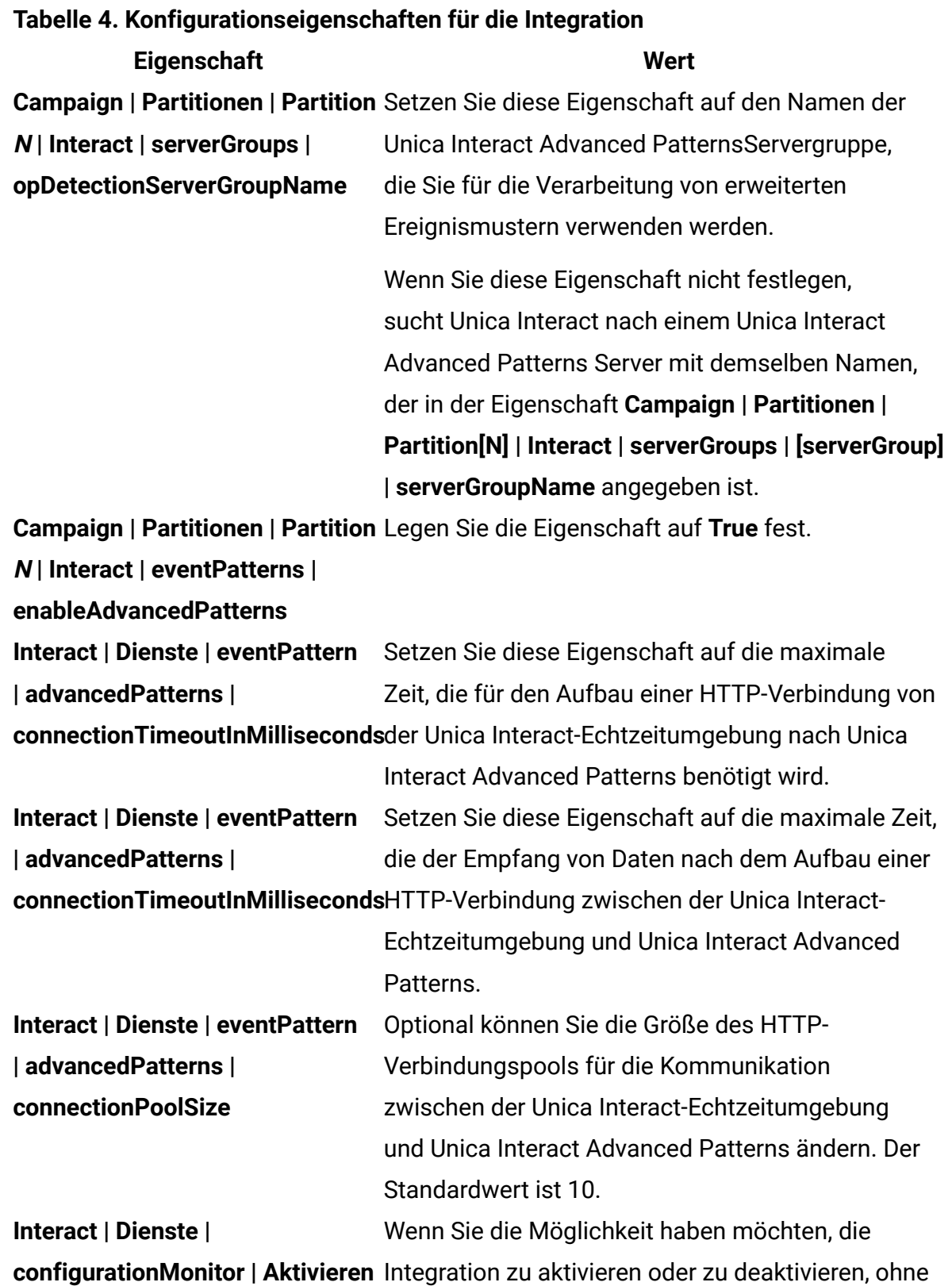

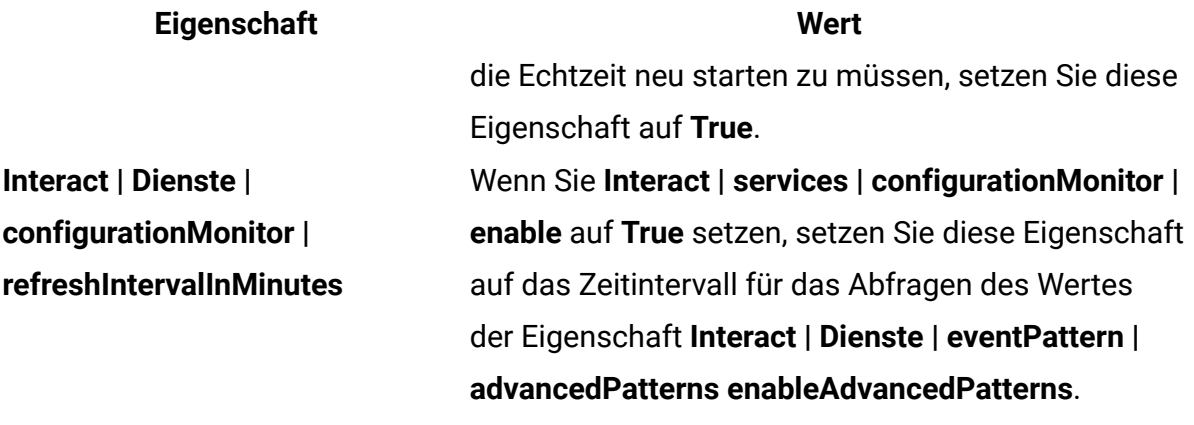

Erweiterte Musterereignisse sind jetzt zur Verwendung in Ihrer Unica Interact-Installation verfügbar.

7. Entscheiden Sie, ob Sie die automatische Wiederverbindungsfunktion verwenden möchten, und stellen Sie die folgenden Eigenschaften auf der Seite **Einstellungen > Konfiguration** entsprechend ein. Standardmäßig ist diese Funktion eingeschaltet.

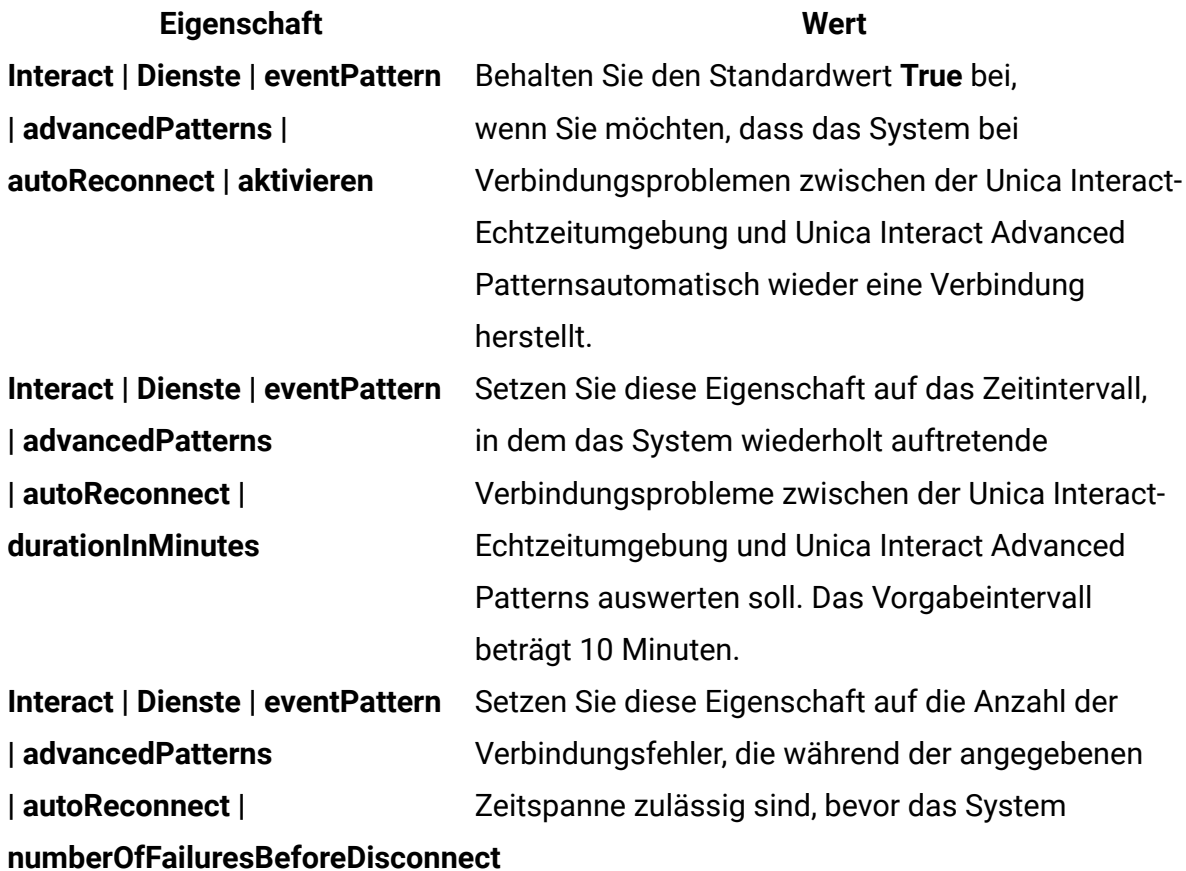

**Tabelle 5. Konfigurationseigenschaften für die automatische Wiederverbindung**

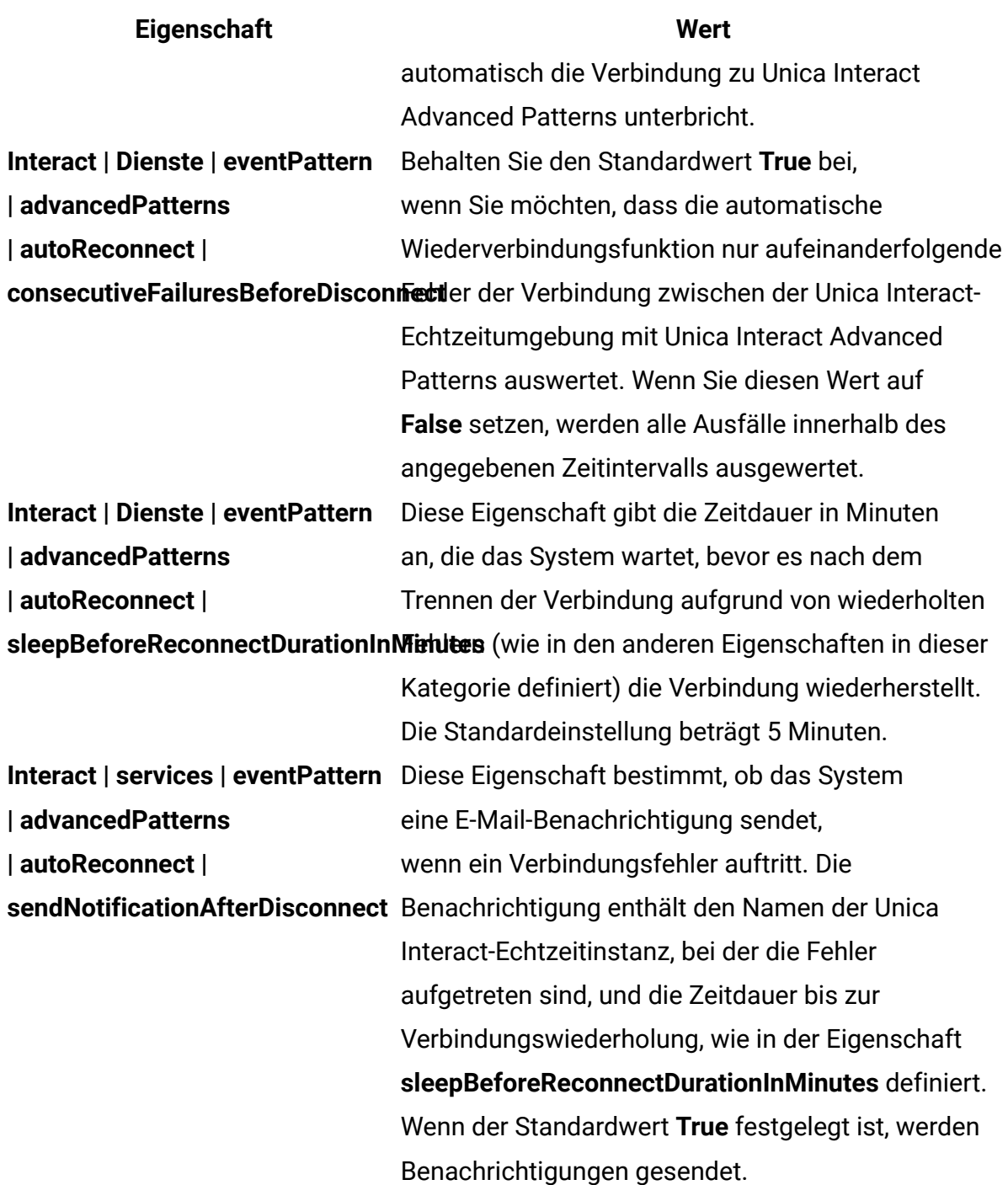

Die Integration ist abgeschlossen, und Sie können nun die erweiterten Muster verwenden. Hier ist ein Überblick über Ihre nächsten Schritte.

• Definieren Sie in einem interaktiven Kanal Unica Interact Ereignisse und fügen Sie Ereignismuster hinzu, die diese Ereignisse verwenden.

- Erstellen Sie ein Unica Campaign-Ablaufdiagramm mit einem Segment, um die mit den Ereignissen verbundenen Kunden-IDs zu erfassen und für die Bereitstellung zu markieren.
- Definieren Sie im interaktiven Kanal Unica Interact eine Interaktionsstrategie und legen Sie eine Markierung für die Bereitstellung fest.
- Stellen Sie Ihren interaktiven Kanal bereit.

In einem Video werden Informationen zu den Verfahren nach der Integration gegeben. Um es anzusehen, wählen Sie die Registerkarte "Video" in der Liste der Unica Interact-Dokumentation auf dem -Support-Portal oder klicken Sie auf den Link **Hilfe > Produktdokumentation** in der Unica Interact-Benutzeroberfläche.

## <span id="page-15-0"></span>So fließen Daten zwischen Unica Interact und Unica Interact Advanced Patterns

Das folgende Diagramm veranschaulicht den Datenfluss, wenn Unica Interact mit Unica Interact Advanced Patterns integriert wird.

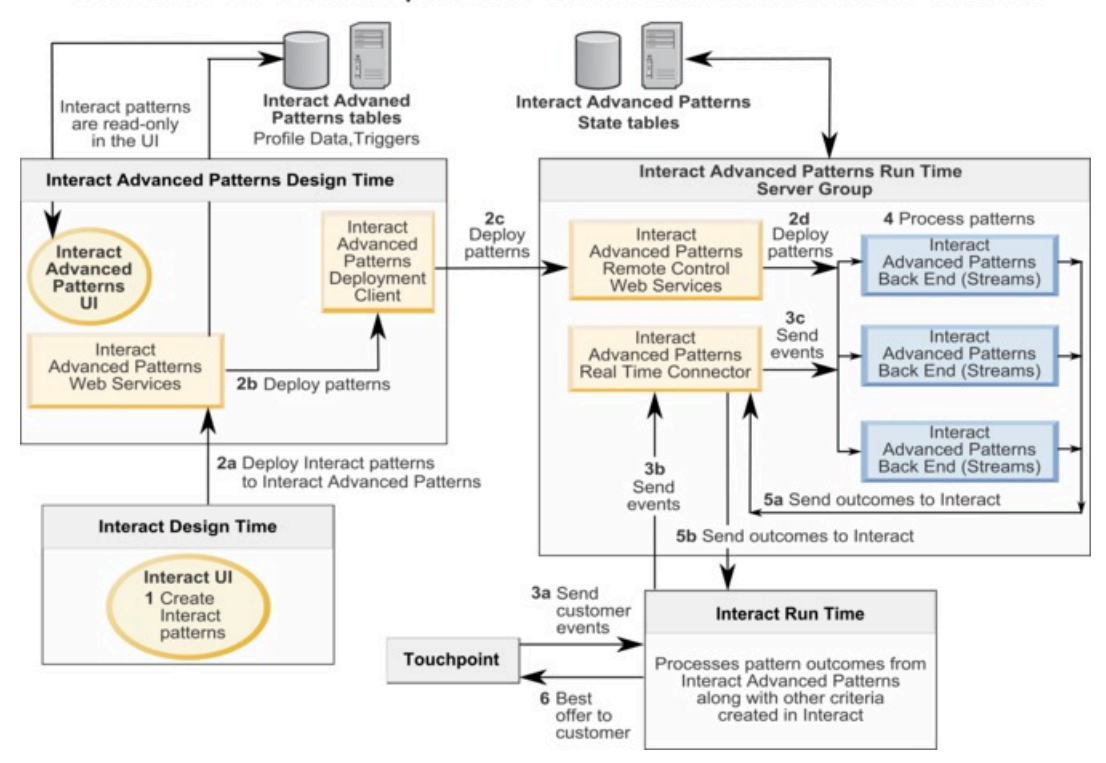

#### Data flow for Interact patterns with Interact Advanced Patterns

## <span id="page-16-0"></span>Vorgehensweise bei einem Neustart der Streams-Instanz

Unica Interact Advanced Patterns verwendet InfoSphere-Streams für seine Verarbeitung. Wenn eine für Unica Interact Advanced Patterns verwendete Streams-Instanz neu gestartet wird, werden alle Unica Interact Advanced Patterns Jobs, die auf dem Streams-Server laufen, gestoppt.

Um in diesem Fall die angehaltenen Jobs wieder zu starten, wechseln Sie in Unica Interact Advanced Patterns auf die Registerkarte Bereitstellung des Unica Interact Arbeitsbereichs und klicken Sie auf **Start**.